# 発注から入荷・仕入の流れ ふくろう販売管理システム

自社在庫品や顧客からの注文品を発注する場合、システムに発注入力することで注文書の発行ができます。その後、商品入荷時に発注データから仕入処理も可能です。 ただし、処理できるのは販売品の仕入計上、買掛金管理のみでレンタル品の明細入力はできません。 また、仕入管理はオプションでの導入となります。

#### ■ 仕入管理オプションについて

仕入管理オプションを使用すると、発注、仕入業務および買掛金額の管理などを行うことができます。 発注入力、仕入入力を使用することにより発注残の管理、および仕入商品の在庫増などを行うことができます。 仕入先に対して支払入力を行うことにより買掛金額を管理することができます。

仕入管理オプションを使用している場合、以下の機能を使用できます。

- ◇ マスタ管理
	- ・ 納入先登録
	- ・ 仕入先別商品単価登録
	- ※ 仕入先登録は仕入管理オプションの使用に関係なく利用できます
- ◇ 仕入管理
	- ・ 発注入力
	- ・ 仕入入力
	- ・ 支払締切処理
	- ・ 支払入力
	- ・ 発注明細表
	- ・ 仕入明細表
	- ・ 支払明細表
	- ・ 注文書
	- ・ 支払一覧表
	- ・ 買掛残高一覧表
	- ・ 仕入先元帳
- ※ 仕入管理機能ではレンタル業務に対応していません。仕入の貸出/返却処理はありません。
- ※ 発注入力、仕入入力では受注Noを指定できますが、これはどの受注に対する発注/仕入かなどを確認するための項目です。
- ※ 売上管理タブや業務管理タブにある「仕入機材確認表は発注、仕入データではなく受注伝票の明細項目「仕入先」を元に表示を行っています。 そのため、仕入管理オプション導入なしでも仕入機材確認表は使用できます。

## ■ 発注処理

発注処理とは、仕入先に対しての、商品の注文管理をするための処理です。 発注入力で処理します。 処理は必須ではありません。 発注内容は「注文書」として発行も可能です。 また、発注前の「見積依頼書」の発行も可能です。 発注処理にて予定在庫が増えます。

#### ◆ 事前処理

発注処理するためには以下の事前処理が必要となります。 各操作マニュアルを参照して登録、設定をしてください。

#### ・ 発注対象となる商品の登録

・ 発注先となる仕入先の登録

#### ◆ 発注入力

発注データを入力するには、メニュー「什入管理」タブの「発注入力」で処理します。 まだ発注が確定していない状況や見積依頼書を発行するために処理する場合は、 伝票入力画面の「状況」で「見積」を選択して処理してください。 状況が「発注」以外のデータはリレーでの仕入処理ができません。また注文書の即時発行がされません。 ※伝票入力の操作概要は「伝票入力、検索画面の基本操作」を参照してください。

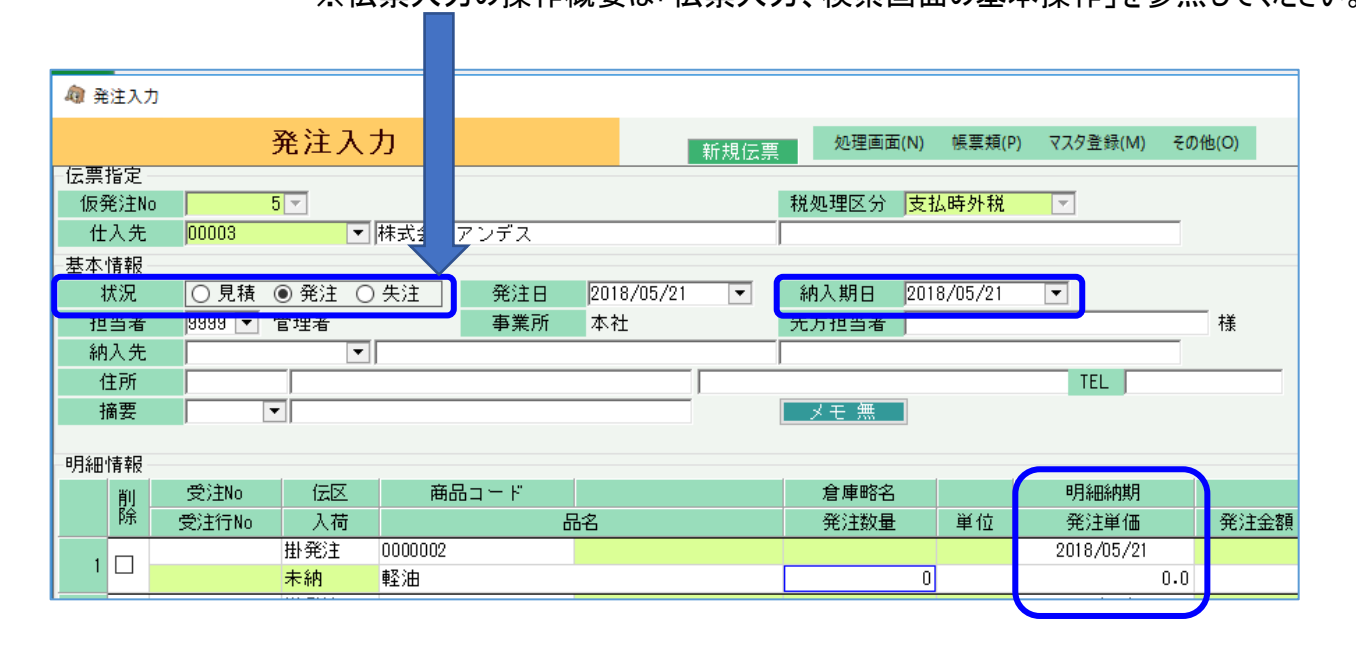

※実際の入力方法や各項目の説明は操作マニュアルを参照してください。

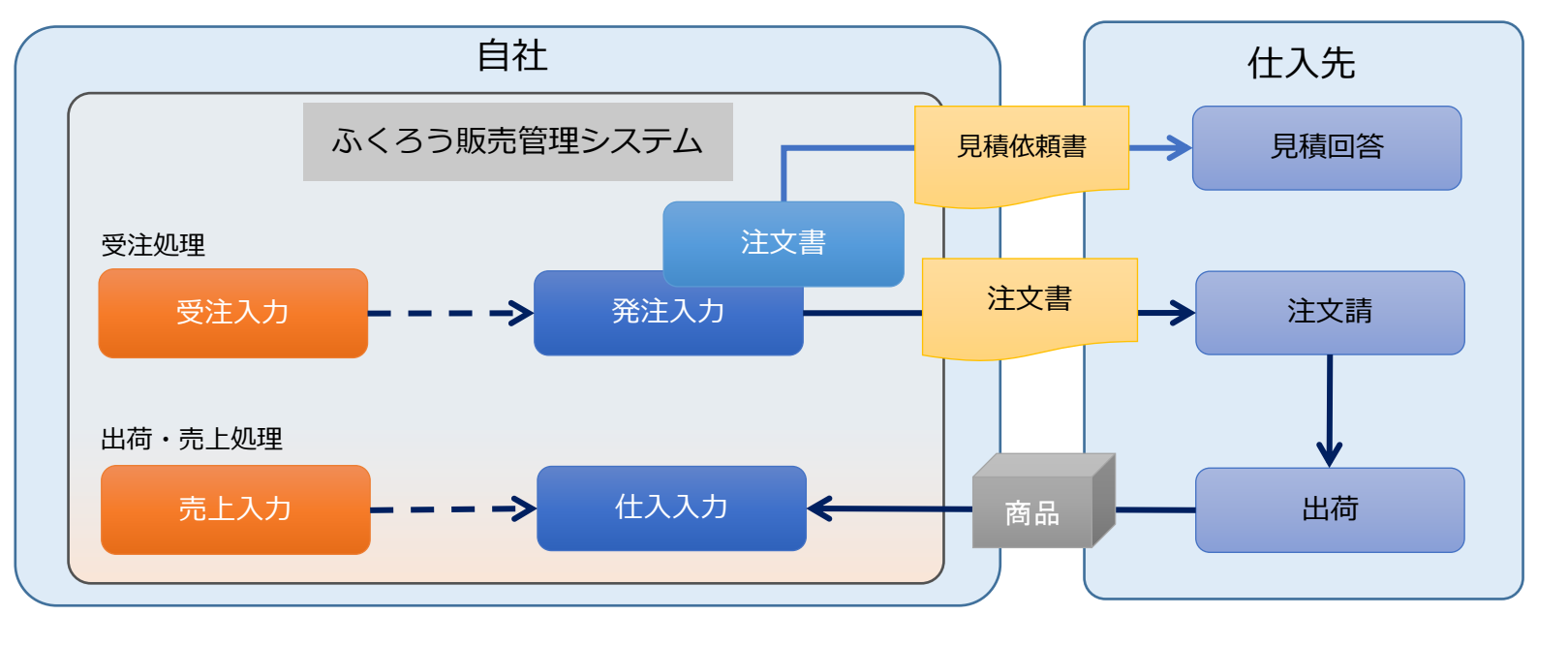

### ◇主要項目の補足説明

・明細納期と納入期日・・・明細納期は発注品の予定在庫が増える日となります。 基本情報で入力した納入期日は明細納期に初期表示する日となります。

#### ◆ 注文書の発行

注文書を発行するには、以下の2つの方法があります。

① 発注入力画面からの即時発行

・ 発注入力画面で以下のチェックOnにして更新ボタン押下すると発行されます。

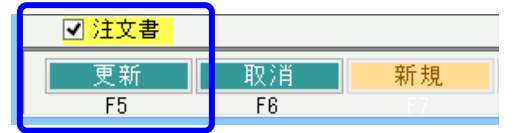

### ② 「注文書」メニューからの発行

- ・ 「仕入管理」タブの「注文書」メニューを起動し、伝票検索して発行も可能です。
- ・ 発行時には未発行か発行済かを検索して発行もできます。①の即伝発行済の場合は、発行済で検索できます。
- ・ 出力選択で「見積依頼書」の発行も可能です。(見積依頼書は①の即時発行はできません)

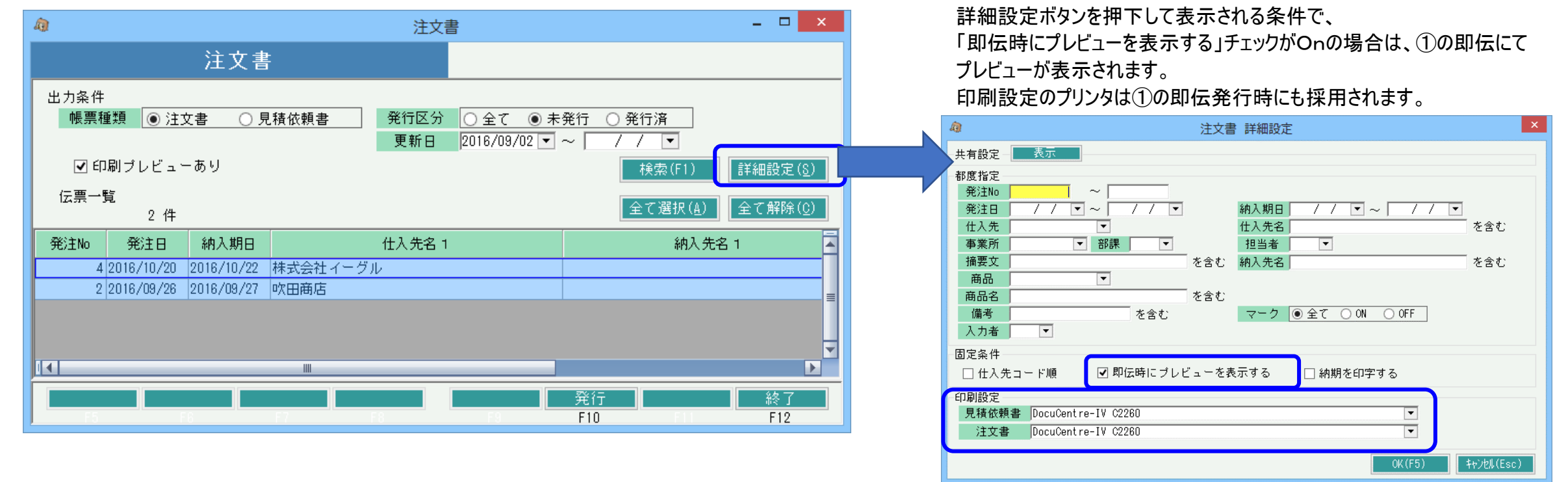

## ◆ 一見(いちげん)仕入先の処理

発注処理には仕入先登録が必須となりますが、複数仕入先に対して見積依頼を発行するような、いわゆる「一見」と想定される取引まで仕入先登録していくと、

仕入先の数が増えてしいますし、管理が大変となります。

このような場合には、「一見用仕入先」を1件登録しておき発注処理することをお勧めします。

処理の方式はマニュアル「見積から受注の流れ」で記載する一見得意先の処理と同様ですので、そちらを参照してください。 (得意先を仕入先、受注を発注とおきかえて処理してください)

# ■ 受注からのリレー発注

明細の受注No、行No箇所で受注明細の選択ができます。 選択すると受注明細が複写されるイメージです。 受注明細が発注済かどうかのチェックはしていません。 受注Noは手入力指定はできません。SPACEキー押下して検索画面から選択となります。

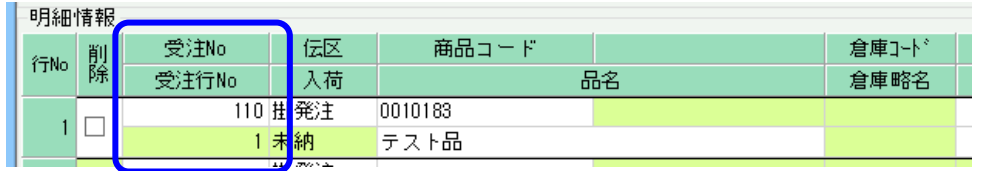

#### 発注明細表で、指定した受注Noの確認ができます。

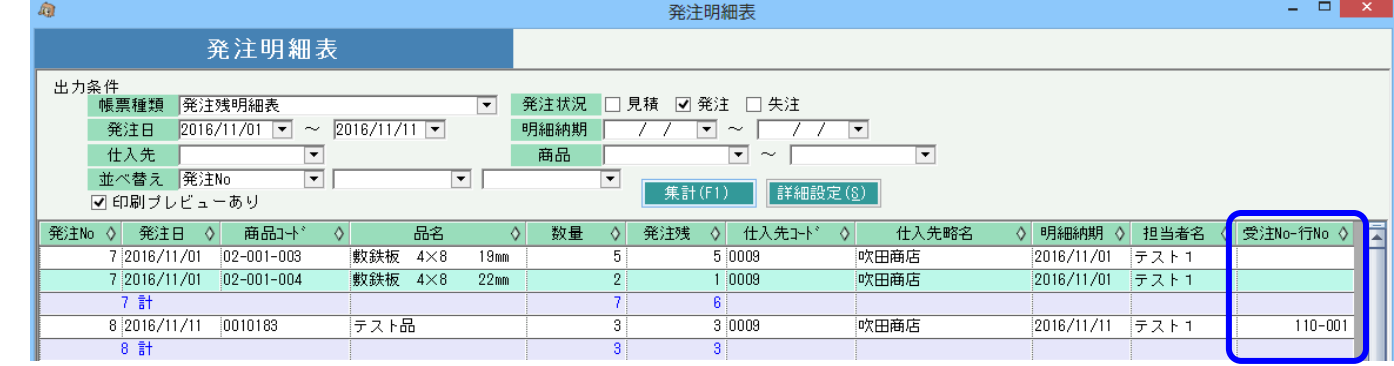

#### ■ 発注残管理

発注処理したデータは入荷(仕入)されるまでは発注残として管理されます。

#### ・ 入力画面での確認

入荷状況は、発注伝票を修正で開き、明細の「入荷」項目で確認できます。

- 「未納」 ・・・ 入荷(仕入)されていない明細です。
- 「一部」 ・・・ 一部入荷済で、全数入荷(仕入)されていない明細です。
- 「完納」 ・・・ 全数入荷(仕入)されている明細です。

未納の場合のみ、商品コードと数量の変更が可となります。

#### ・ 発注明細表での確認

「仕入管理」タブの「発注明細表」メニューにて、発注残の確認ができます。 帳票種類で「発注残明細表」を選択し、発注日範囲を指定して「集計」ボタン押下すると、発注残がある明細のみ表示されます。

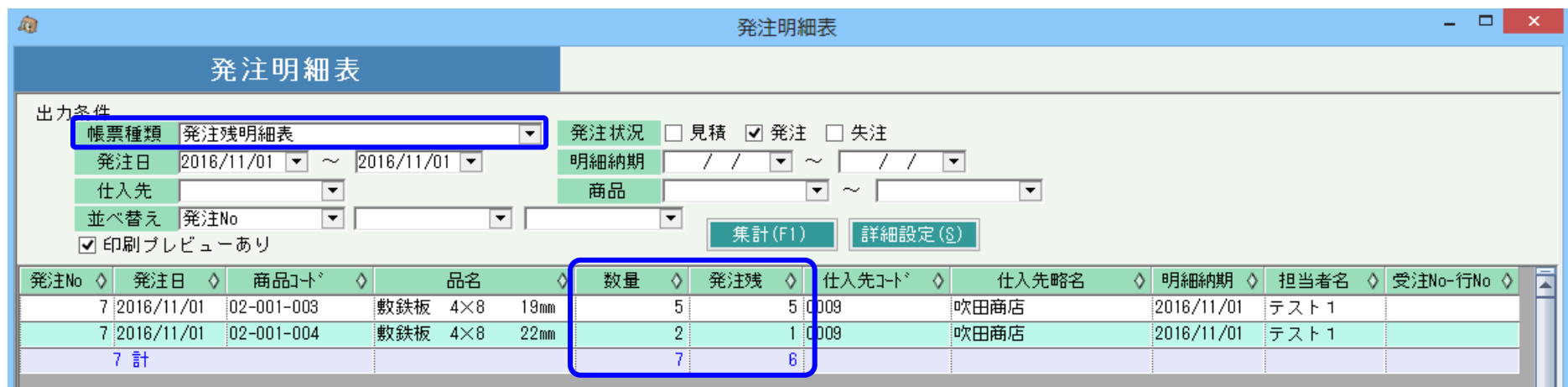

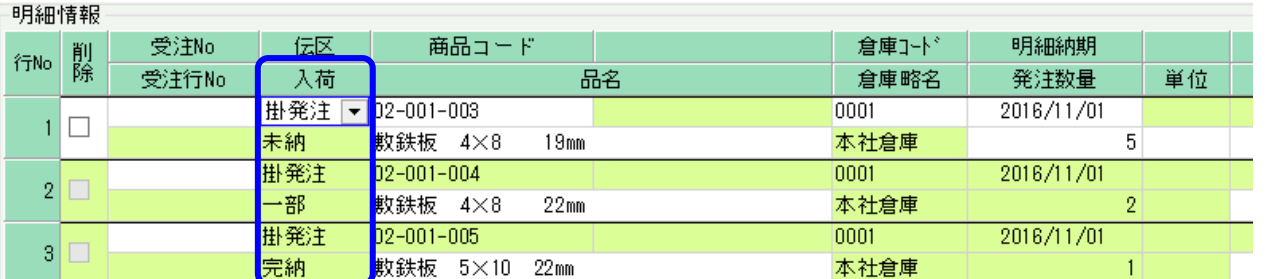

#### ・ 発注残を消去する方法

発注残を消す方法は以下の2つのパターンがあります。

(1)発注データを削除して発注残を消去する方法

発注が取消となった場合など、発注でなくなった場合に以下で処理します。

入荷状況「未納」の場合・・・ 該当の発注明細を削除します。

入荷状況「一部」または「完納」の場合・・・ 該当の発注明細から払出(リレー)されている仕入明細を全て削除してから、該当の発注明細を削除します。

#### - 明細削除の仕方 -

明細を削除する場合、通常は伝票モードで入力画面を開き、左端の「削除」チェックをOnにして登録すると該当行のみ削除されます。 ただし、1伝票内に1明細のみの場合は削除チェックOnで登録はできませんので、修正モードで入力画面を開き、伝票ごと削除してください。 また、該当の発注データ全体がキャンセルとなった場合は「状況」を失注に変更して登録しても発注残は消えます。

#### (2)発注データを削除せずに発注残を消去する(完納にする)方法

発注時より少ない数量で入荷して完納としたい場合など、残りの発注残数を消去したい場合に以下で処理します。

入荷状況「未納」の場合・・・ 仕入入力を該当の発注Noを指定し、新規モードで開きます。

該当行以外は不要であれば削除チェックOnにし、該当行は「入荷区分」の列を「全数」に変更します。 数量、単価、金額を「0」とし登録すると、入荷数は0のまま、発注は完納となります。 一部入荷と同時に完納にしたい場合は、数量を変更してから入荷区分を「全数」にして登録してください。

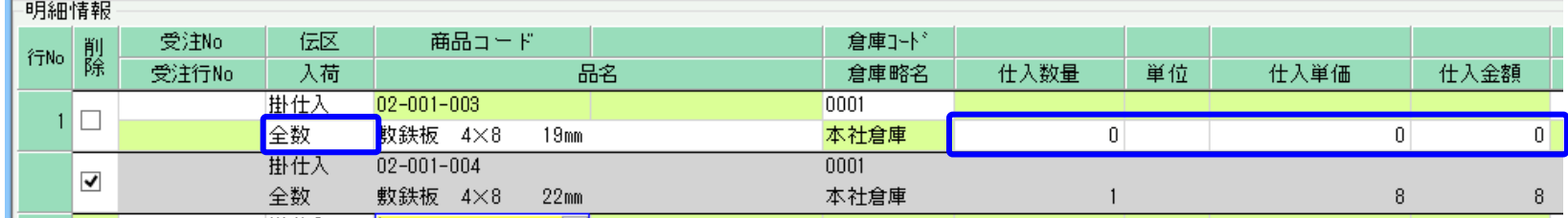

入荷状況「一部」の場合・・・ 該当の発注明細から払出(リレー)されている仕入明細が指定されている仕入を、仕入入力画面から修正モードで開きます。 該当行の「入荷区分」の列を「全数」に変更し、登録します。 以上で発注残は完納となります。

# ■ 入荷・仕入処理

入荷・仕入処理(以下、仕入処理)とは、仕入先からの商品を入荷したときの入荷処理と、仕入計上を兼ねた処理で 入荷で在庫計上したい場合や、仕入・買掛金管理したい場合は仕入入力で処理します。 仕入処理のために、発注処理は必須ではありません。仕入からスタートも可能です。 仕入処理にて帳簿在庫が増えます。 しょう しょう しょう しんご しんごう しんこう しんこう せいき こうせい せいき おんこく しません せいのじ せいのう せんこう せんこう せいしょう せんこう

仕入処理するためには以下の事前処理が必要となります。 各操作マニュアルを参照して登録、設定をしてください。

- ・ 仕入対象となる商品の登録、単価の決定
- ・ 仕入先の登録

#### ◆ 仕入入力

仕入データを入力するには、「仕入管理」タブの「仕入入力」で処理します。 発注処理しているかどうかで、仕入処理の方法は異なります。

#### (1)発注処理をしていない場合

仕入先を選択して新規モードで画面を開き処理してください。 ◇主要項目の補足説明

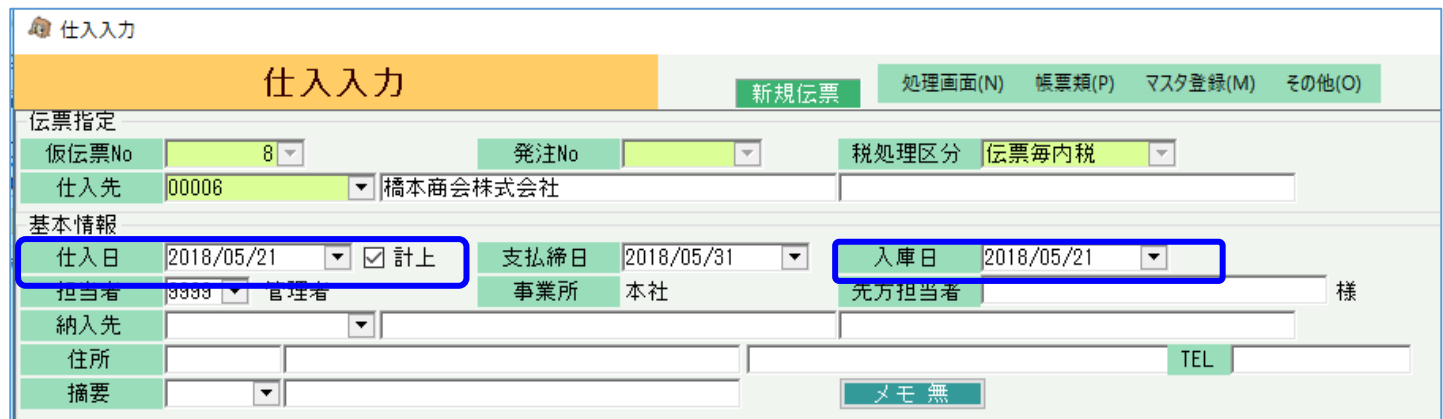

# 仕入業務で仕入および買掛金額の管理などを行うことができます。 ◆ 事前処理 センス しゅうことにはり発注残の消込、および仕入商品の在庫増を行うことができます。

- ・計上チェック・・・ OFFで登録すると仕入計上はされず 在庫のみ増加します。 後に修正でONにすると仕入計上もされます。
- ・仕入日・・・仕入計上日となります。月締めの仕入先の場合 仕入日で締日も自動決定されます。
- ・入庫日・・・仕入品の帳簿在庫が増える日となります。

※実際の入力方法や各項目の説明は操作マニュアルを参照してください。

#### (2)発注処理をしている場合

発注からの受入(リレー仕入)ができます。

新規モードで、受入処理する発注Noを指定してスタートしてください。(発注Noは検索画面からの選択もできます) 発注No指定すると仕入先も自動的に決定され、明細も発注内容が複写されます。 全数入荷済の発注Noは指定時に、入荷できない旨のエラー表示され処理できません。

1つの発注データを分割仕入もできます。リレー仕入と発注残管理の関係は次頁で説明します。

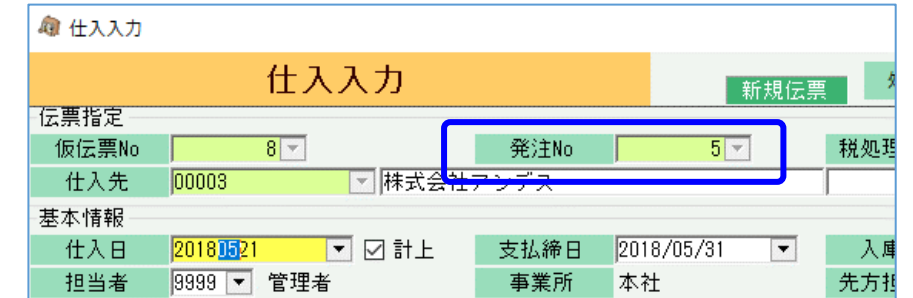

### ・ リレー仕入と発注残管理(分割仕入)

前頁で説明した仕入処理で発注からの受入(リレー仕入)処理の場合、仕入時には発注残が考慮され処理されます。 例えば、以下のような発注明細があった場合・・・

◇ 発注入力画面の明細

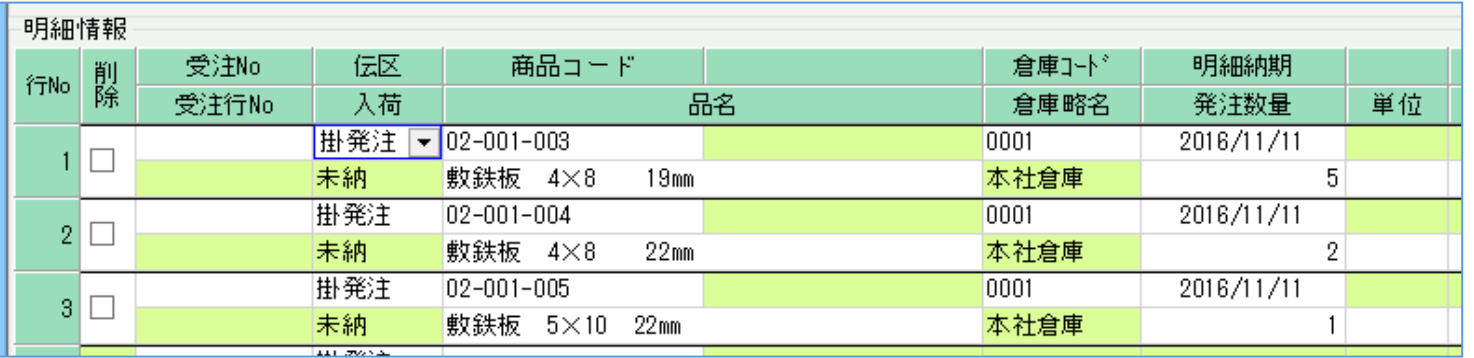

# 次に以下のように、仕入入力で発注からリレーし、1行目の一部(数量3)と、3行目のみ仕入処理したとします。

◇ 仕入入力画面の明細 (リレー1回目)

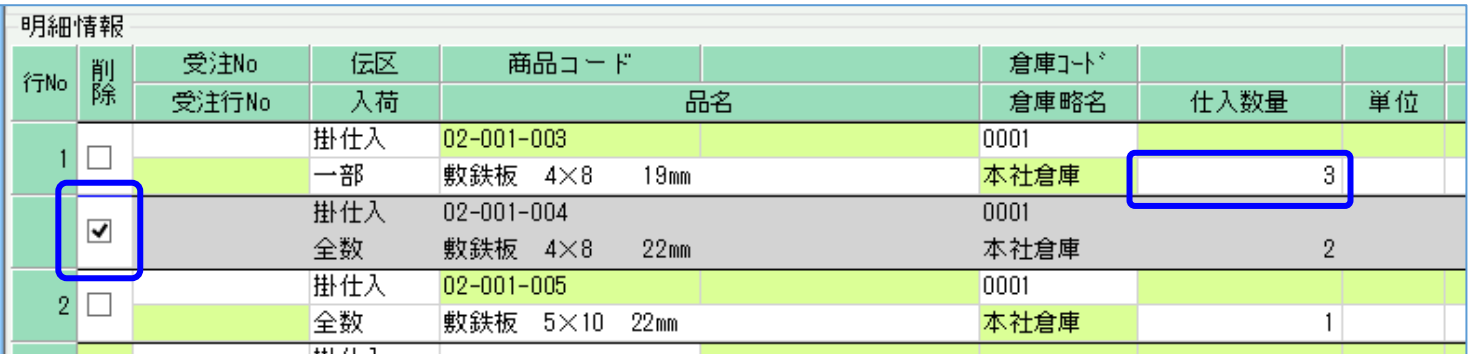

# 仕入登録後、再度同じ発注Noでリレーすると、以下のように発注残の明細のみが表示されます。

1行目の数量も 5-3=2 で2個が初期表示されます。

◇ 仕入入力画面の明細 (リレー2回目)

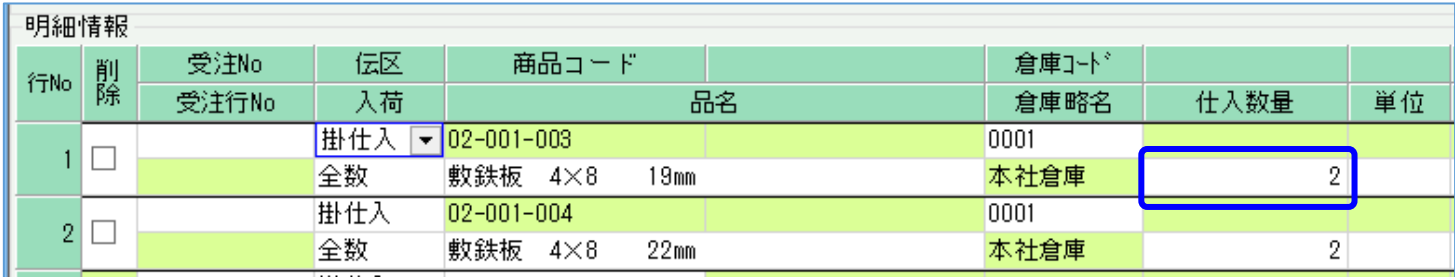

# ■ 受注からのリレー仕入

仕様は発注の場合と同じです。明細で受注No、行Noの指定ができます。

選択すると受注明細が複写されるイメージです。 受注明細が仕入済かどうかのチェックはしていません。 受注Noは手入力指定はできません。SPACEキー押下して検索画面から選択となります。